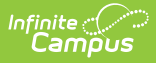

# **Activity Dashboard [.2403 - .2503]**

Last Modified on 02/10/2025 12:40 pm CST

You are viewing a previous version of this article. See Activity [Dashboard](https://kb.infinitecampus.com/help/activity-dashboard) for the most current information.

Tool Search: Activity Dashboard

The Activity Dashboard allows primary and secondary activity owners to manage their activities. This tool also allows users, who have the correct tool rights, to create and submit proposed activities for approval.

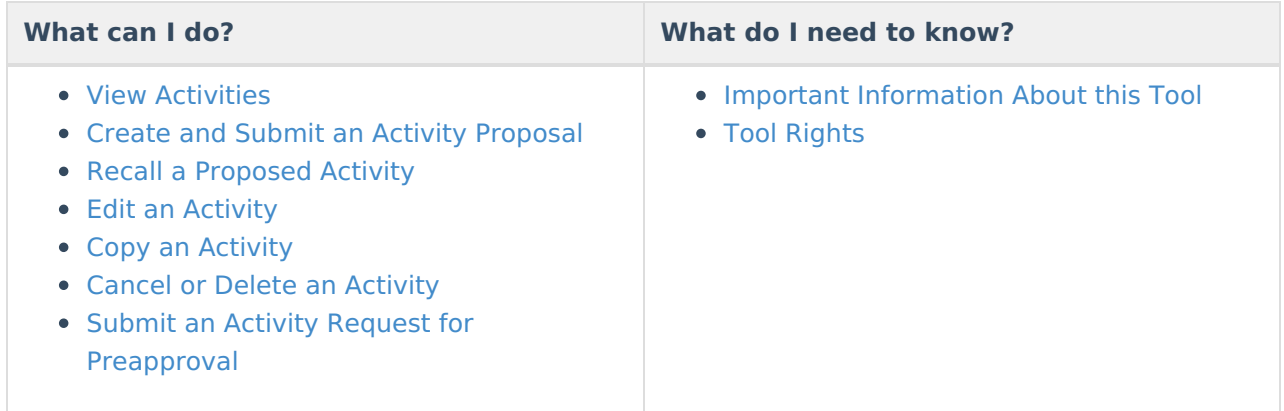

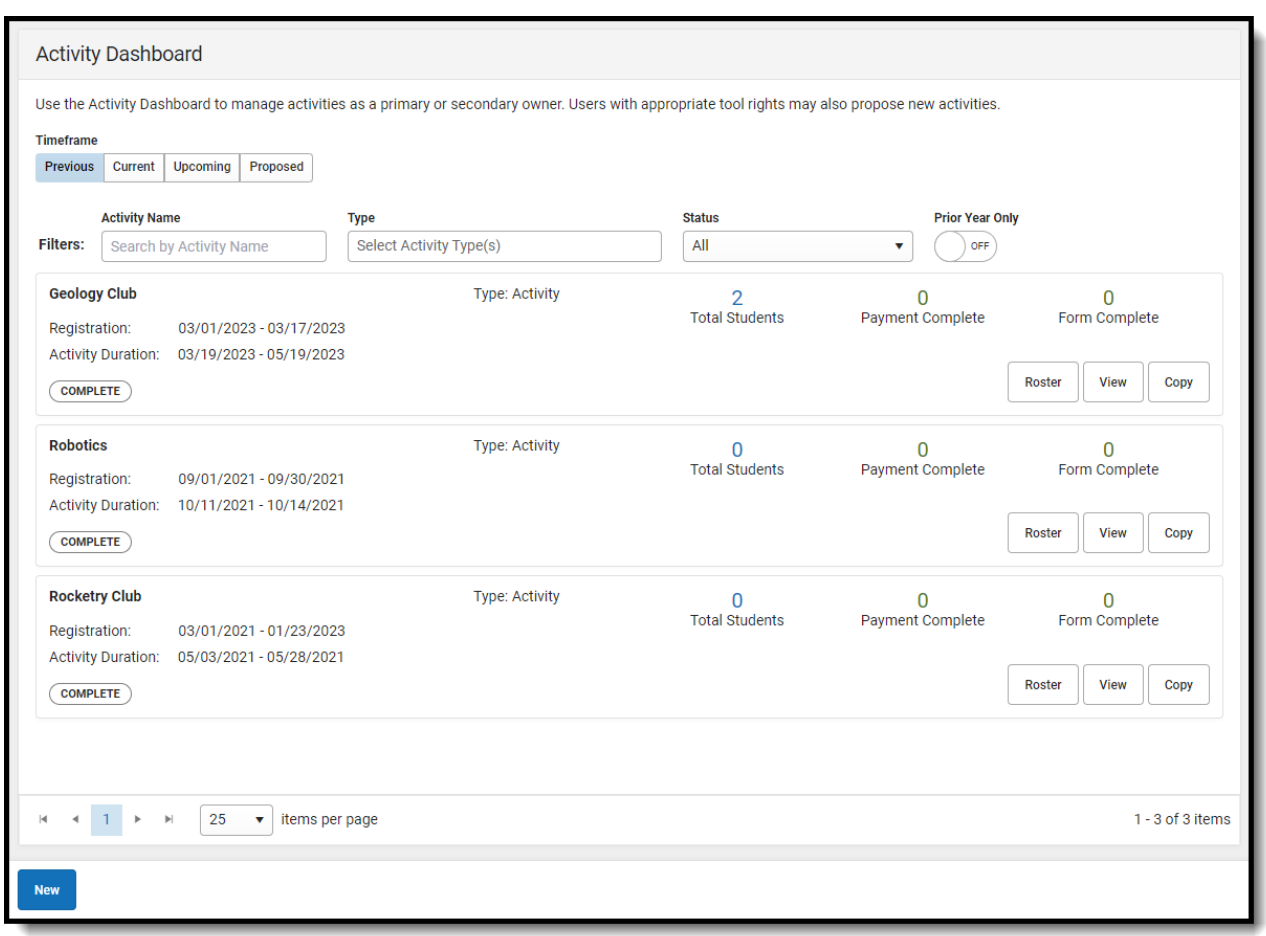

## **Important Information About this Tool**

- Secondary Activity Owners only have a read-only view of the activity to which they are assigned unless they are the creator of the proposed activity. The Remove and Recall buttons will not display for them even if they are given the Delete tool right.
- When a Primary Owner is not the person who created the activity and changes the Primary Owner to another person, they will not have access to the activity after they save their changes.
- When a Primary Owner is not the person who created the activity and adds themselves as the Activity Owner (Secondary), they will only have read-only access to the activity after they save their changes.
- Activities that are **In Review** cannot be edited.
- Declined activities appear in the **Previous** area with the status **Declined** and comments from the reviewer.
- Returned activities appear in the **Proposed** area, can be edited, and can be re-submitted for approval.

## **View Activities**

Infinite<br>Campus

The initial view provided by the Activity Dashboard is a summary view of all Current activities. However, you can view other activities by using the following options.

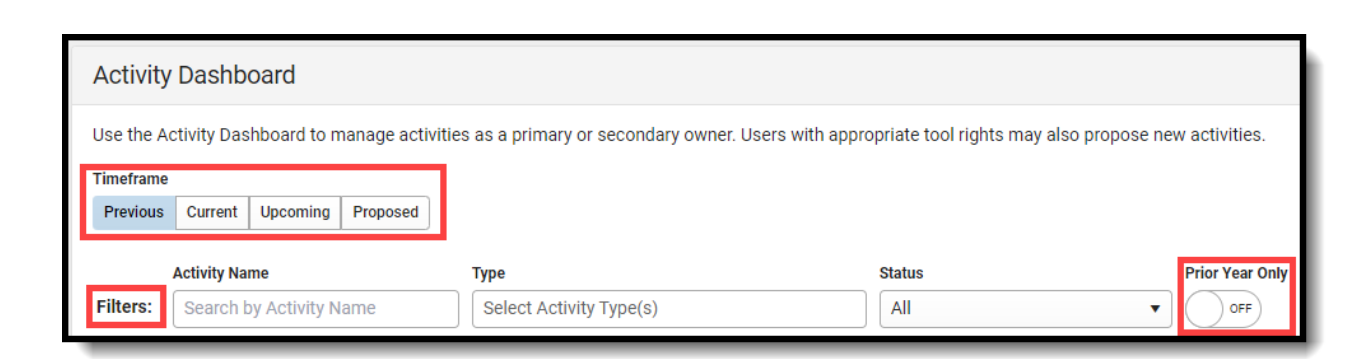

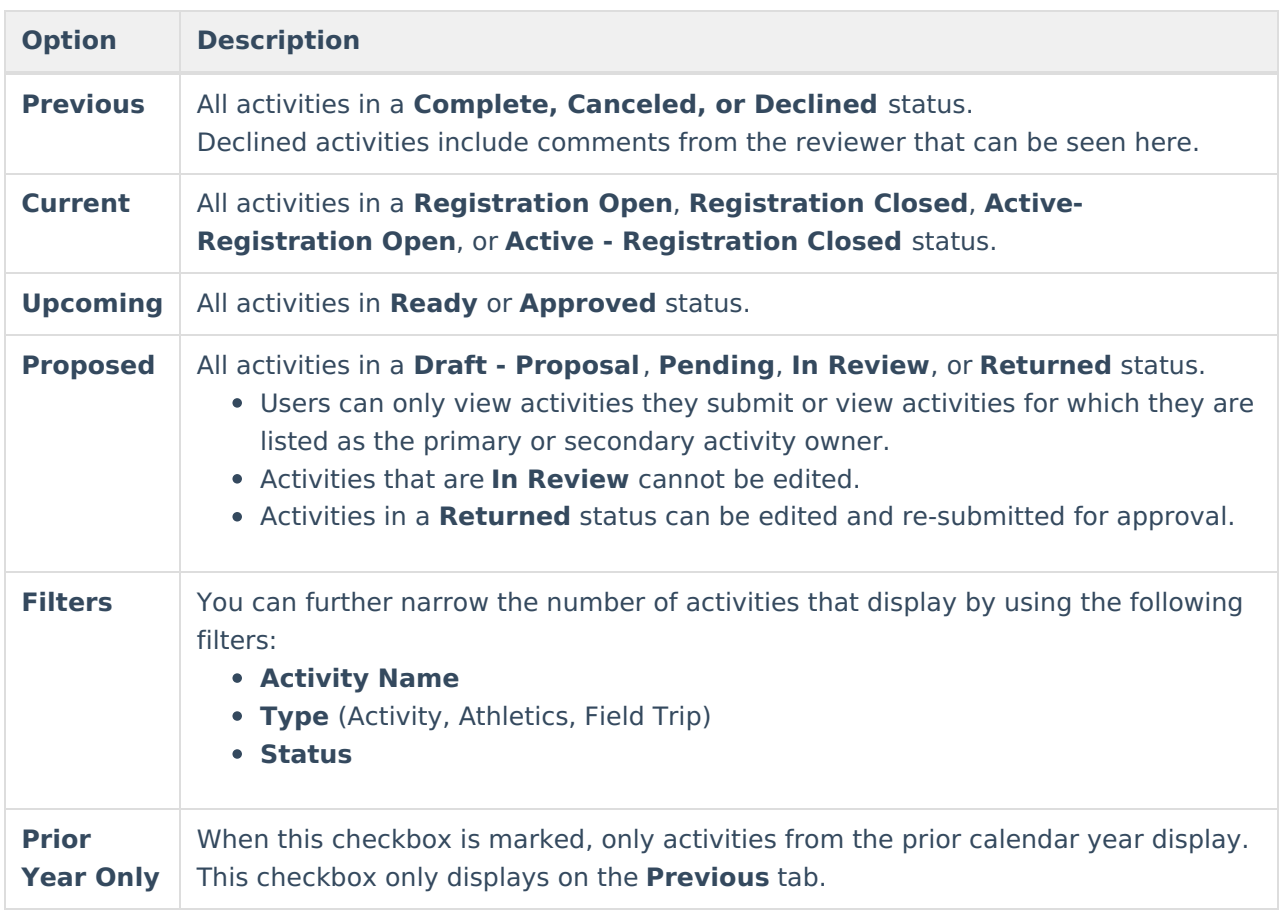

## **Create and Submit an Activity Proposal**

You must have Add rights for the Activity Dashboard to complete these steps.

- Step 1. Create [Activity](http://kb.infinitecampus.com/#step-1-create-activity)
- Step 2. Build [Roster](http://kb.infinitecampus.com/#step-2-build-roster)
- Step 3. Form [Selection](http://kb.infinitecampus.com/#step-3-form-selection)
- Step 4. Portal [Information](http://kb.infinitecampus.com/#step-4-portal-information)
- Step 5. [Finish](http://kb.infinitecampus.com/#step-5-finish)

Infinite<br>Campus

### **Step 1. Create Activity**

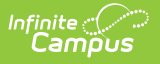

The first step is to define parameters for the activity. To add an activity, click the **New** button in the action bar.

#### Click here to expand...

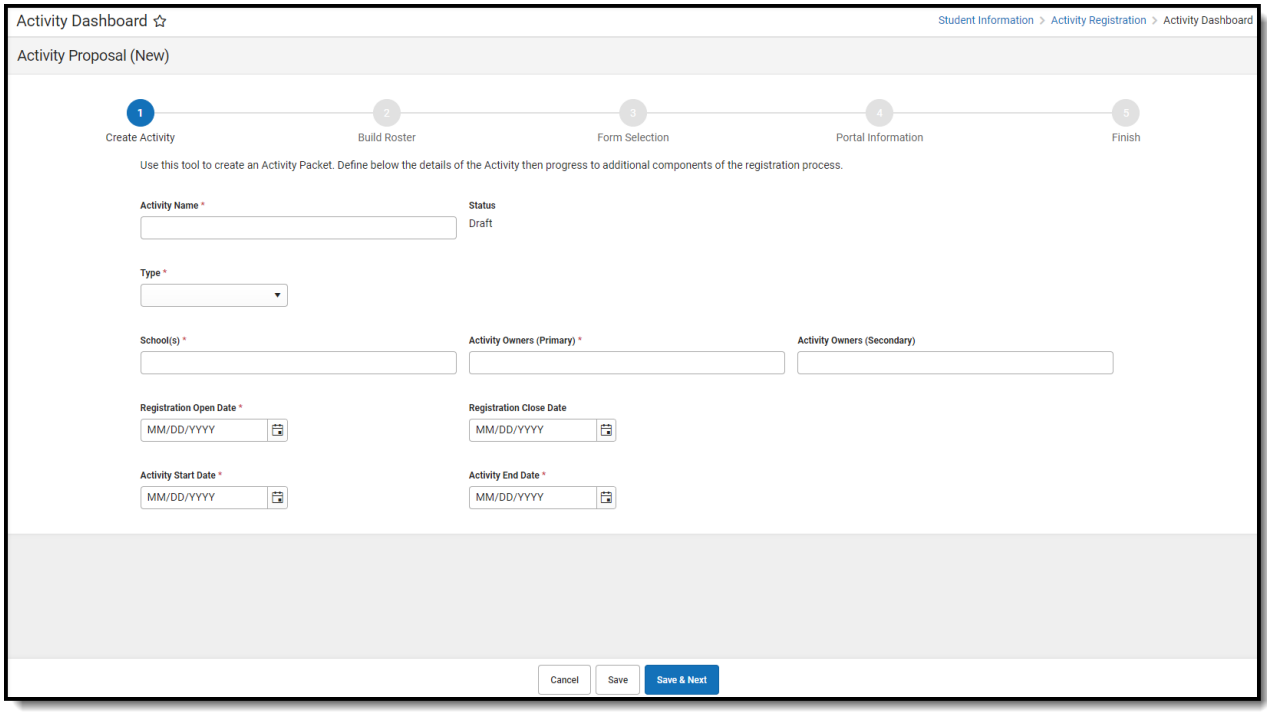

Use the following field descriptions to complete the Create Activity screen.

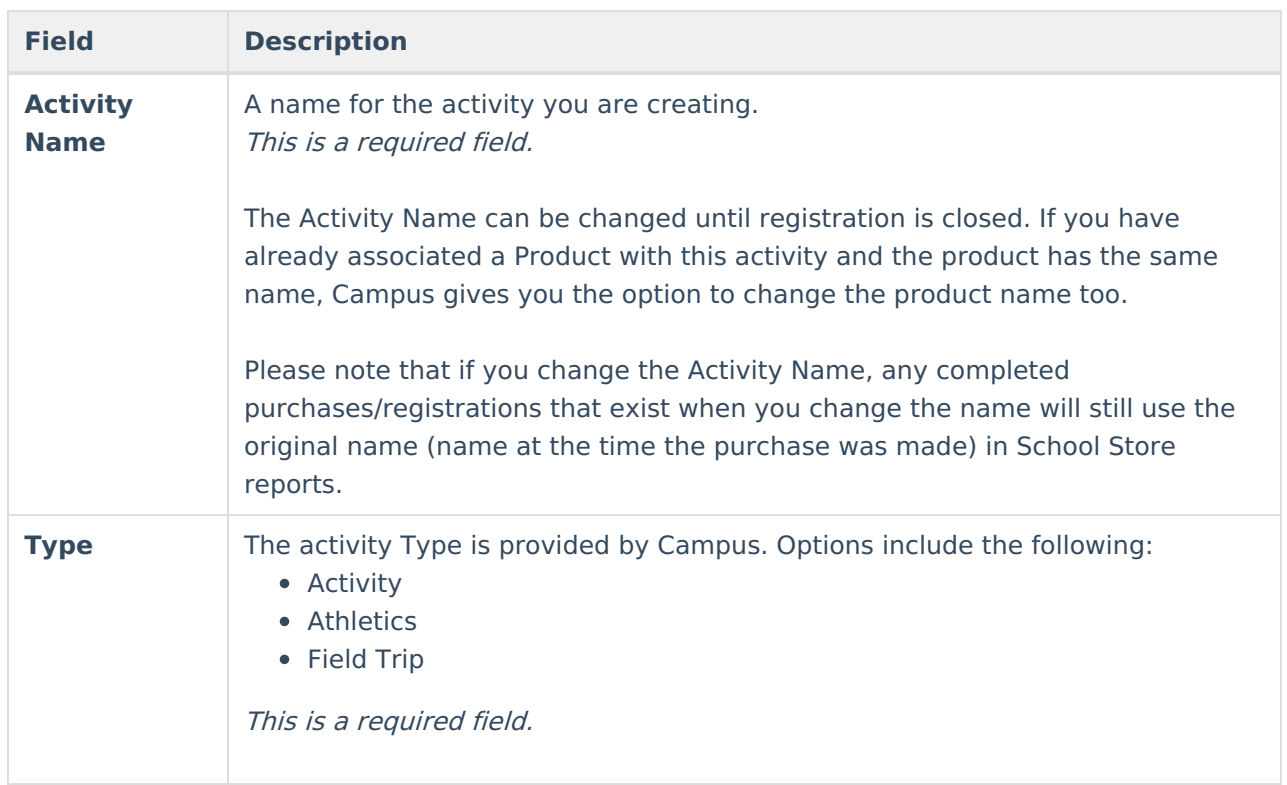

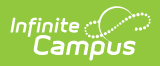

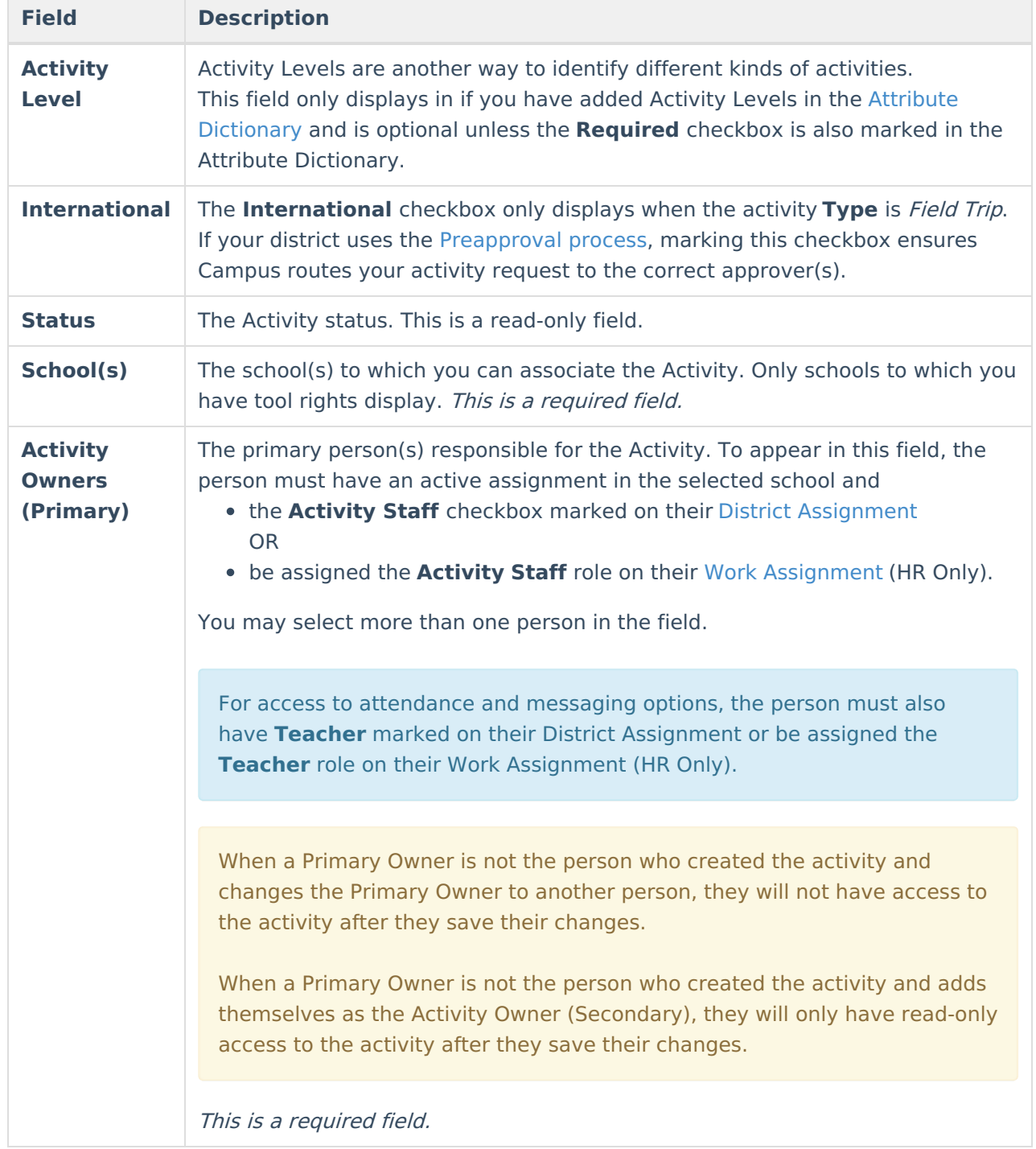

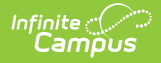

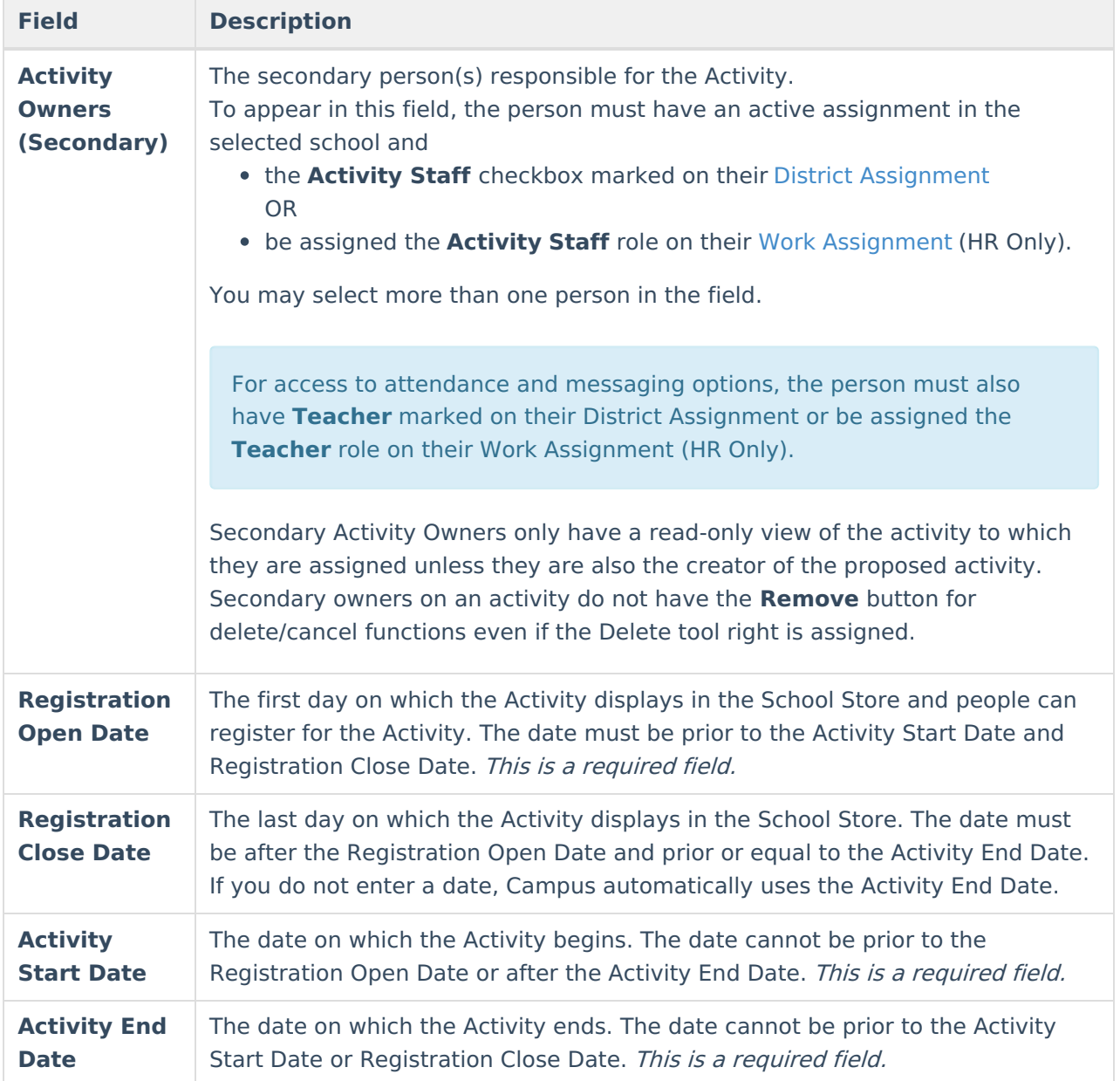

### **Step 2. Build Roster**

Define eligible participants by selecting a saved Ad Hoc filter and/or entering a description of the group.

Click here to expand...

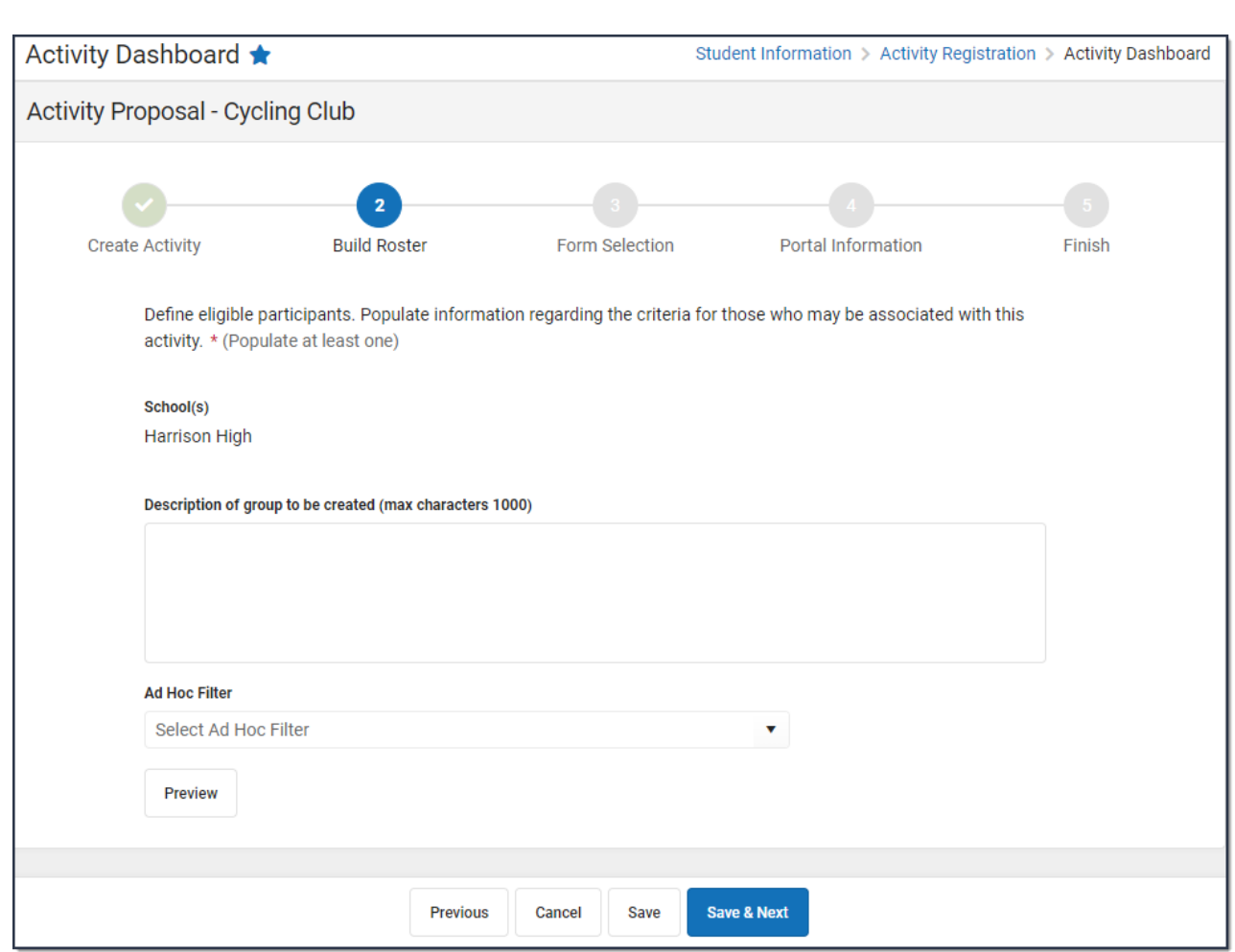

#### Use the following field descriptions to complete the Build Roster screen.

Infinite<br>Campus

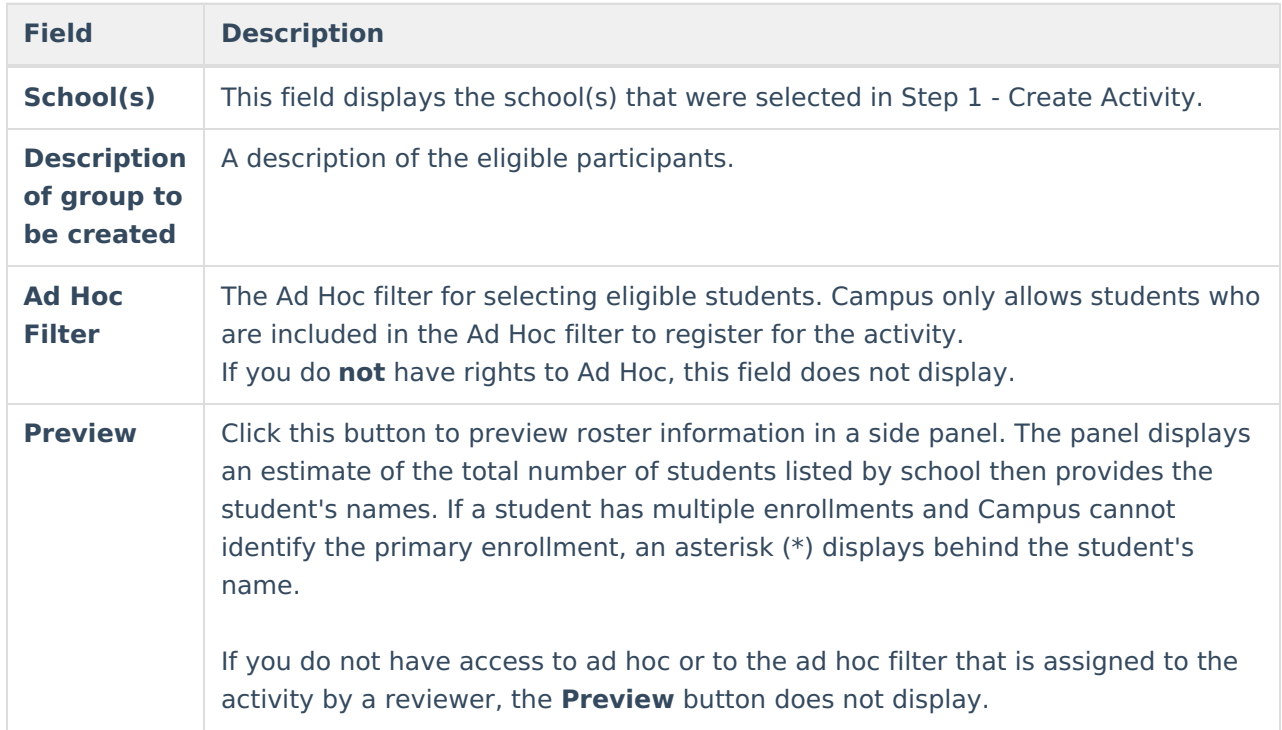

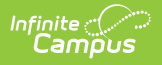

### **Step 3. Form Selection**

Adding a form is optional.

Select the appropriate forms for registration and indicate whether the form is considered required. Forms must be active during the full registration period to be selected.

Once a form has been assigned out, it can no longer be edited for the Activity.

Click here to expand...

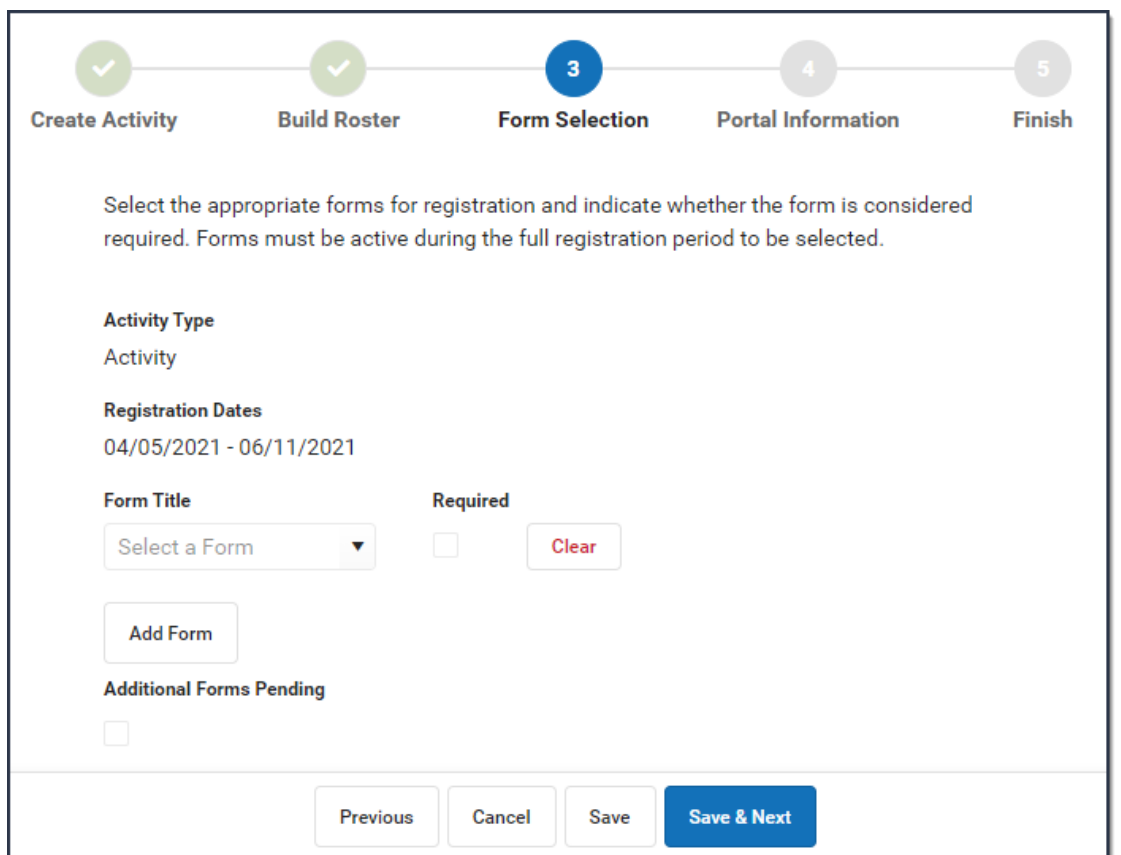

Use the following field descriptions to complete the Form Selection screen.

**Field Description**

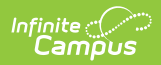

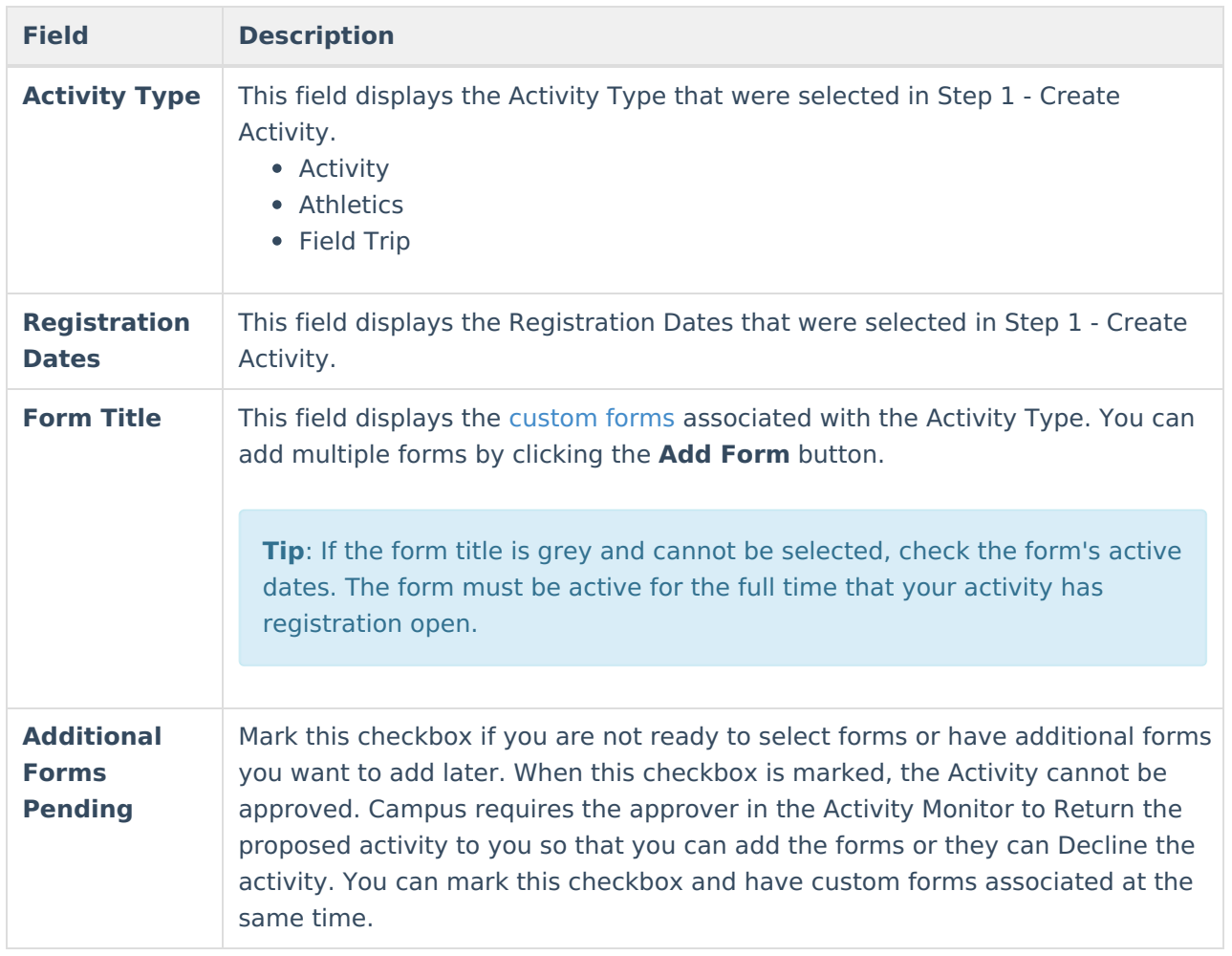

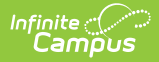

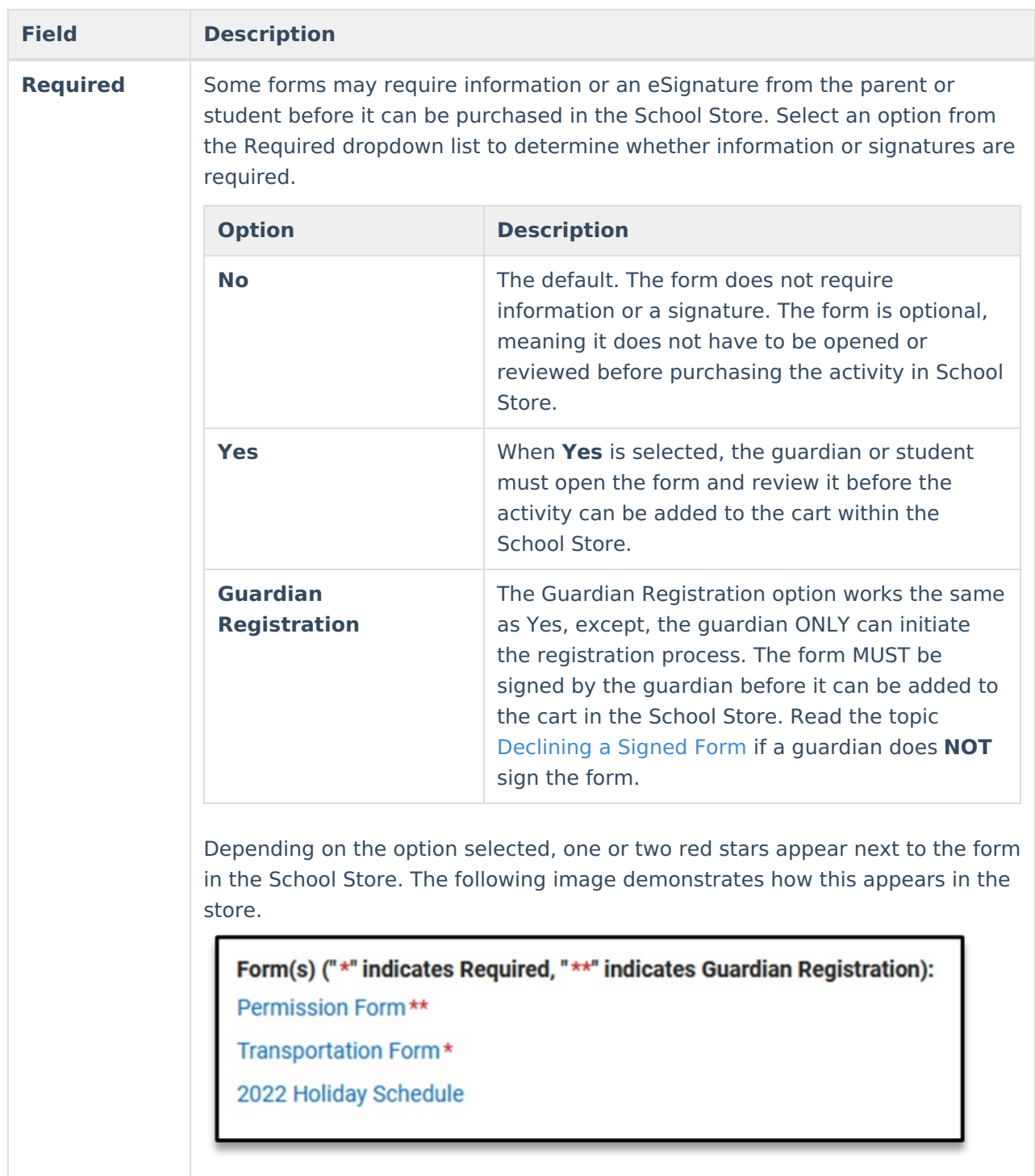

### **Step 4. Portal Information**

On this screen, configure how the activity should display in the School Store and set up the associated costs.

Once an Activity has been purchased, the Associated Costs cannot be modified.

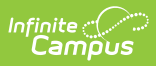

Click here to expand...

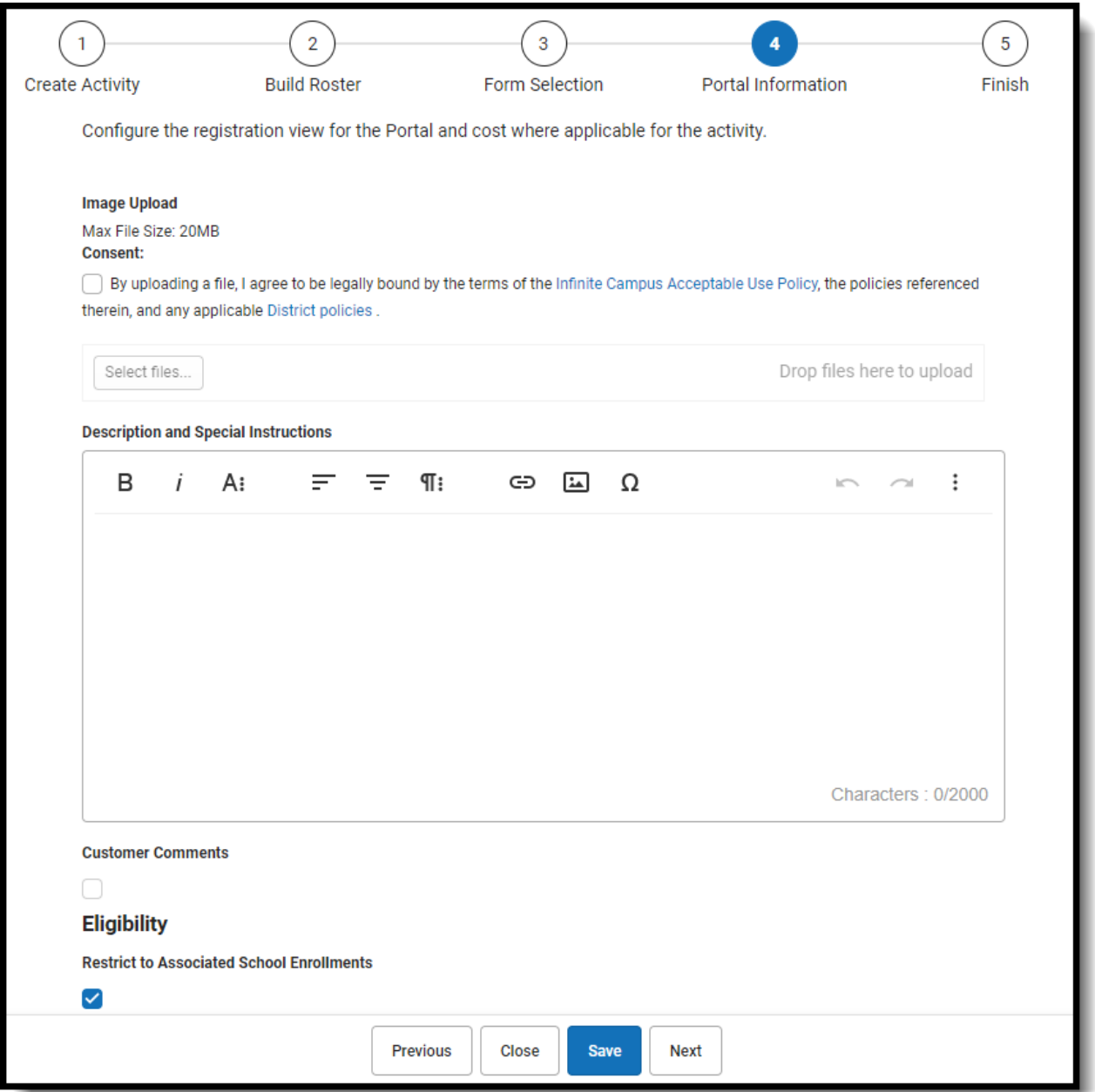

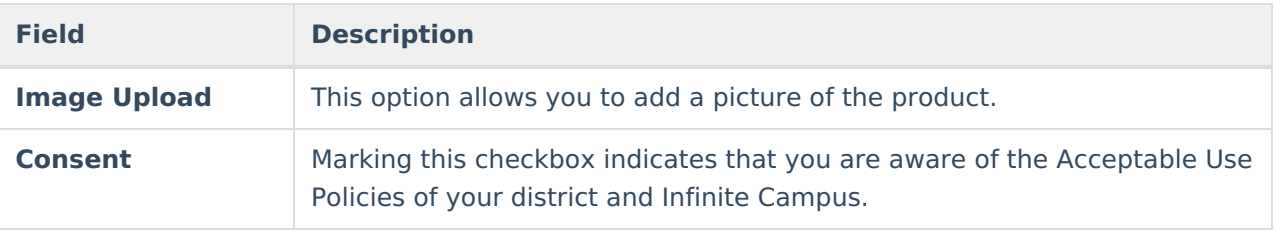

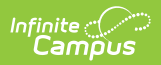

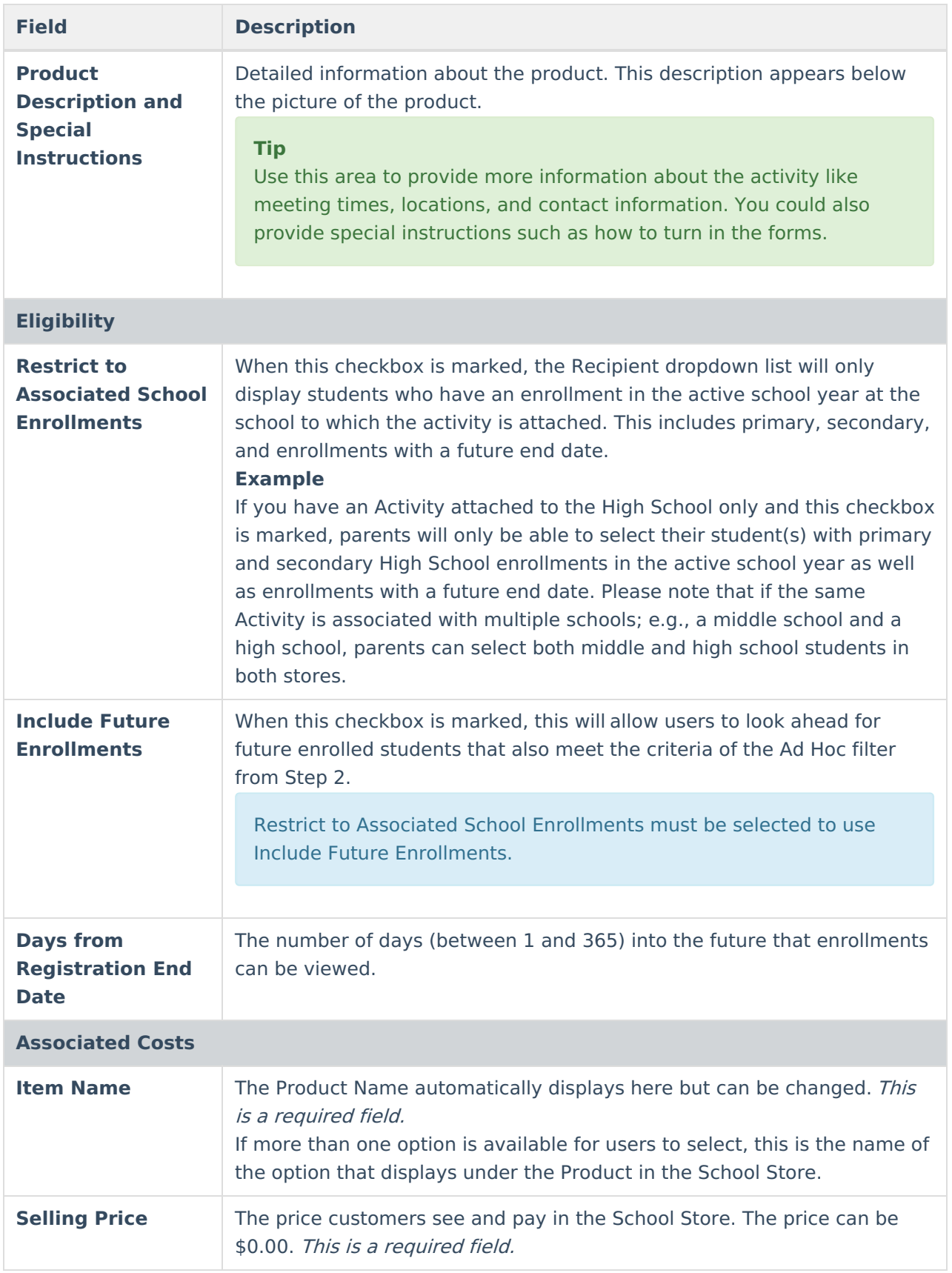

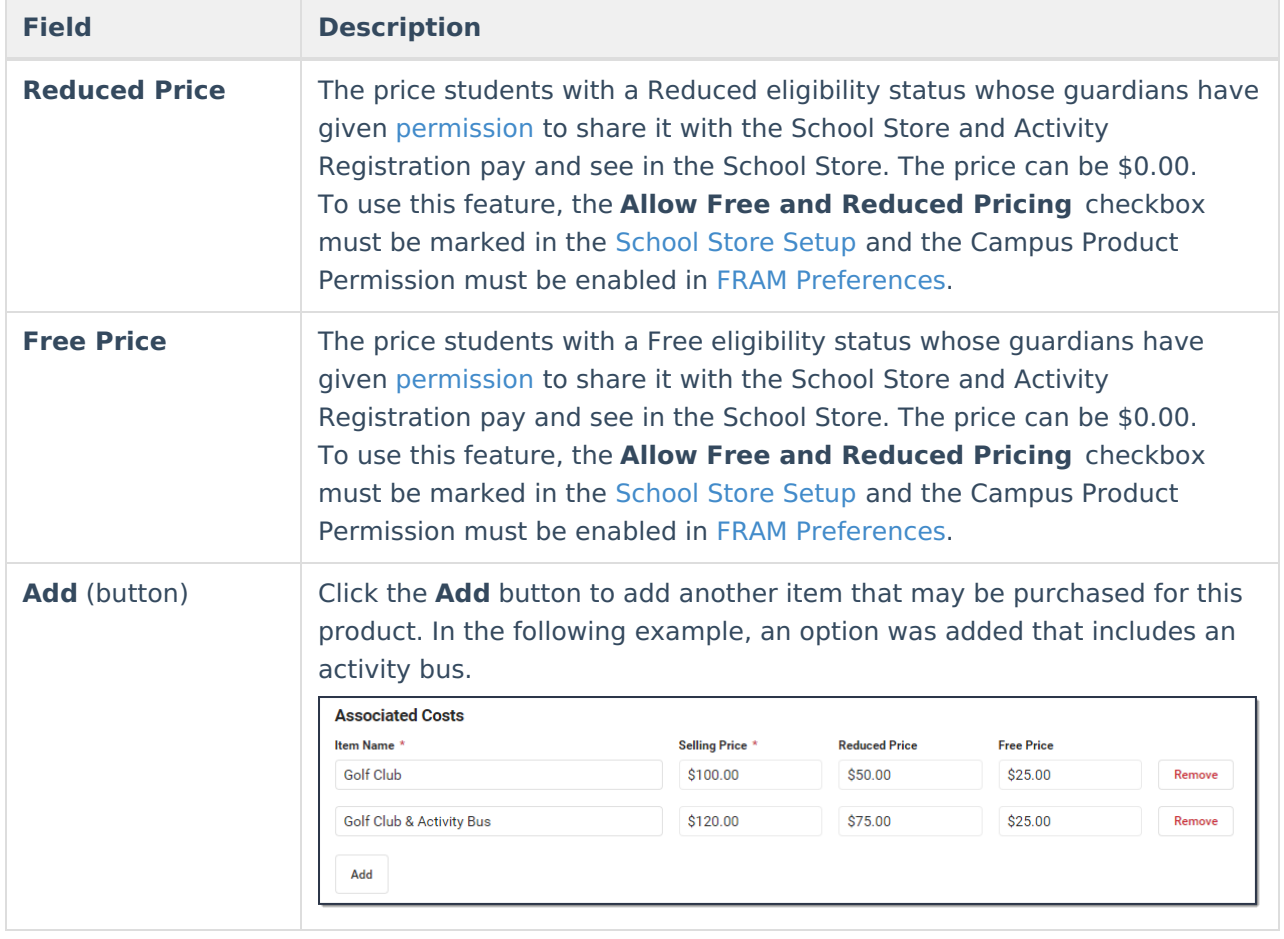

### **Step 5. Finish**

Δ You can **NOT** complete this step if your activity requires preapproval. See the Submit an Activity Request for [Preapproval](http://kb.infinitecampus.com/#submit-an-activity-request-for-preapproval) topic for more information.

Review how the Activity Registration product will display for the Campus School Store. Click **Finish** to complete creating the activity and submit the activity for approval. A Notification is sent to users who have Activity Approval tool rights.

After you click Finish, the Activity is in a **Pending** status until the review begins. While it is Pending, you can **Edit** the activity or **Recall** the activity. Once your proposed activity is **In Review**, you cannot make changes.

▶ Click here to expand...

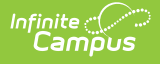

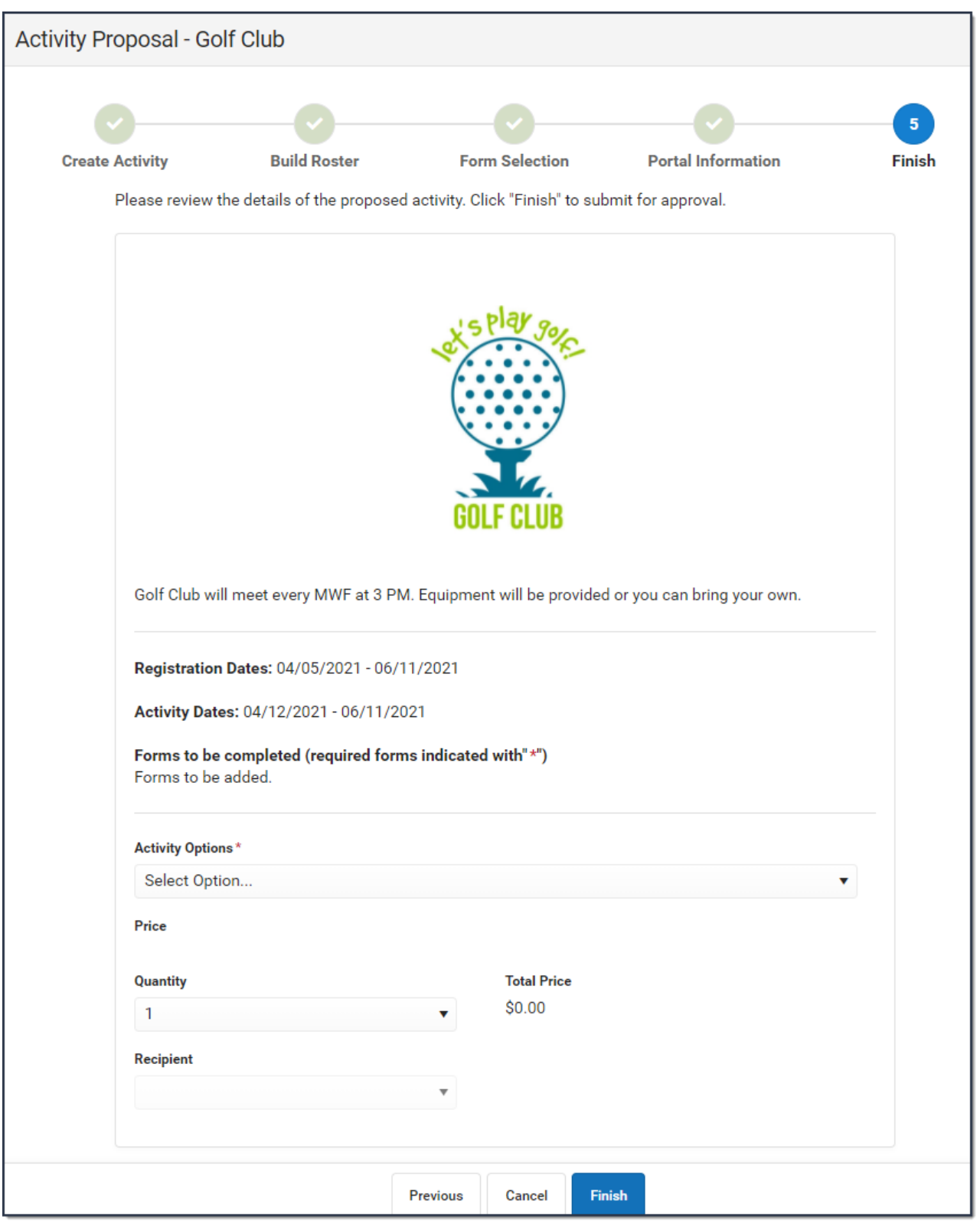

# **Recall a Proposed Activity**

After you submit a proposed activity for approval, the activity is in a **Pending** status until the review begins. While it is Pending, you can **Edit** the activity or **Recall** the activity. When you Recall a proposed activity, you can delete the activity or rescind your request. When you rescind your

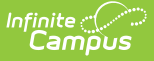

request, the activity status returns to **Draft - Proposal** and you can make any necessary changes before re-submitting the activity for approval. Recalling an activity removes the activity from the [Activity](http://kb.infinitecampus.com/help/activity-registration-activity-monitor) Monitor Proposed screen.

Remove and Recall buttons do not display for Secondary Activity owners even if they are given the Delete tool right.

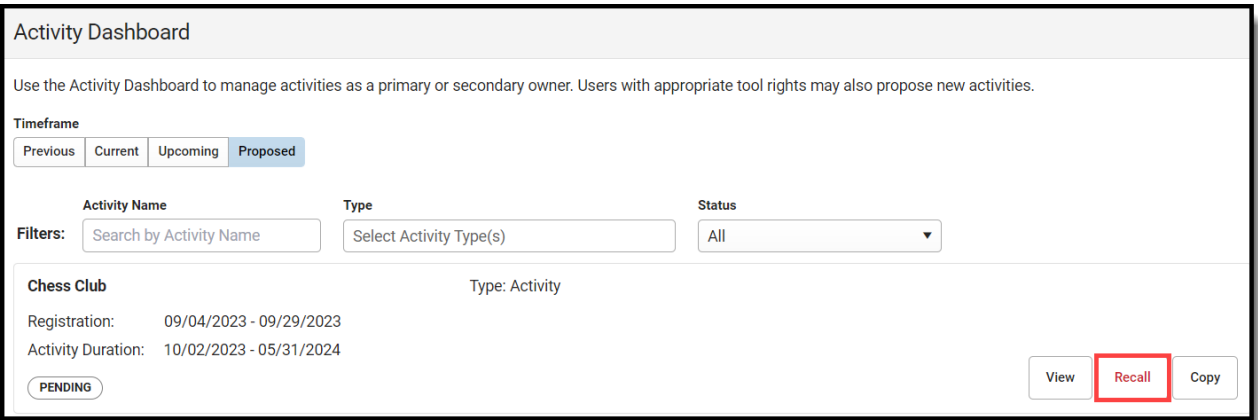

1. Click **Recall**.

#### **Result**

The **Recall Details** panel displays.

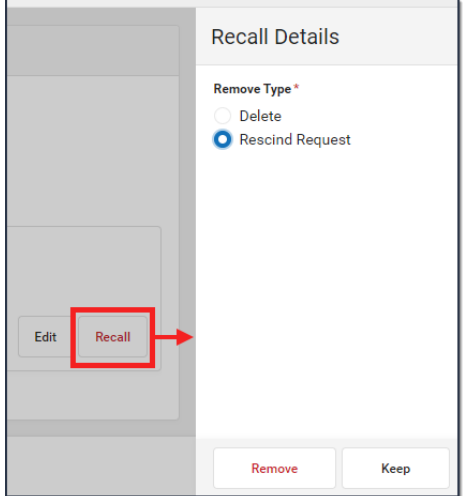

- 2. Select **Delete** to permanently delete the proposed activity or select **Rescind Request** to recall the proposed activity.
- 3. Click **Remove**.

#### **Result**

If you selected **Delete**, Campus permanently deleted the activity. If you selected **Rescind Request**, Campus returned the activity to **Draft - Proposal** status and you can make any necessary changes.

## **Edit an Activity**

You can edit an activity if it is in one of the following statuses: **Draft - Proposal**, **Pending**, **Returned**, **Ready**, **Active - Registration Closed**, or **Registration Open**. To edit an activity,

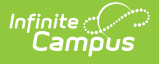

click the **Edit** button. Depending on the filter you are using; i.e., Current, Upcoming, or Proposed, the Activity Builder or the Activity Proposal screens will display and you can make any necessary changes.

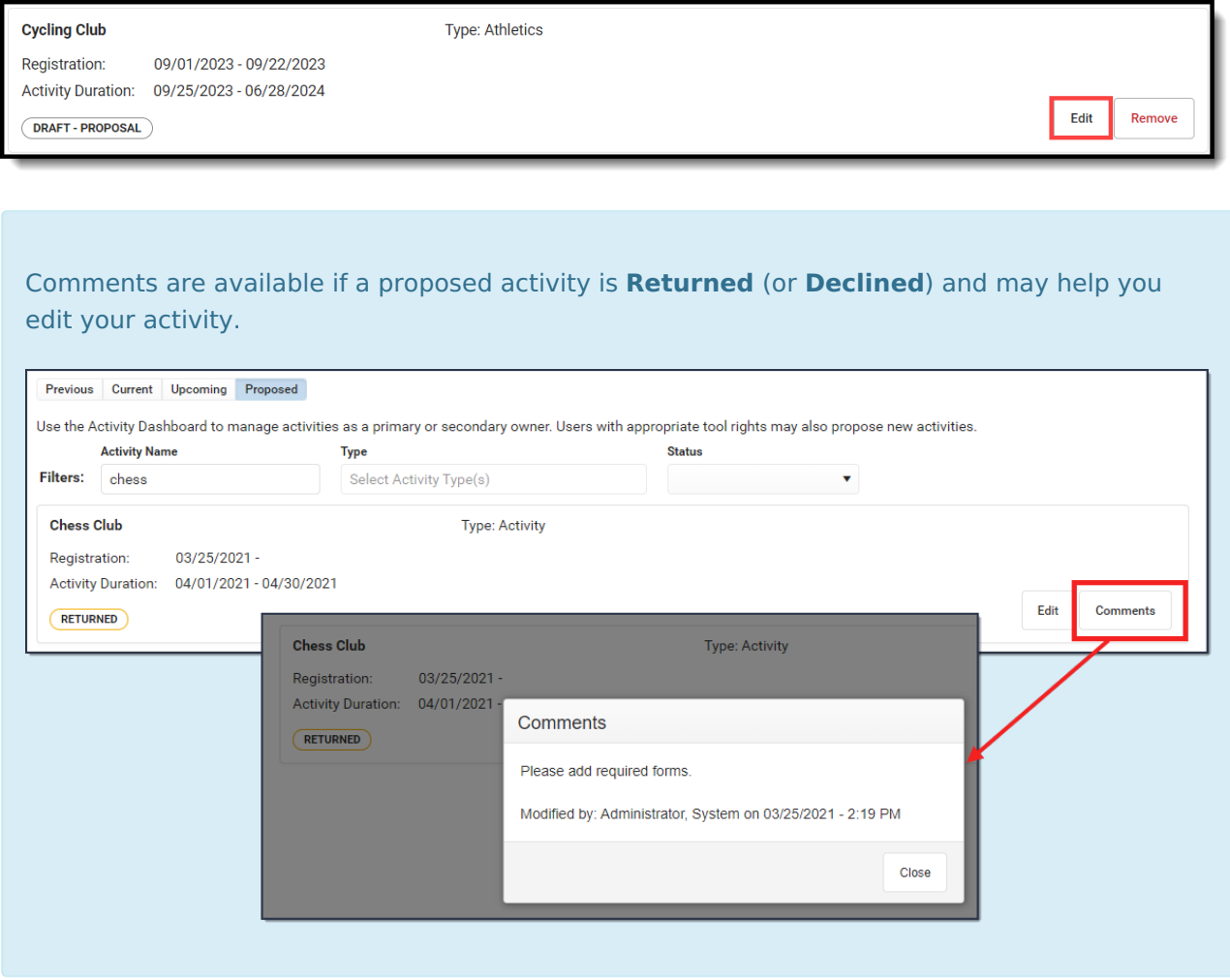

## **Copy an Activity**

To save time, click the **Copy** button to copy an existing activity and create a new Activity Proposal. After you click **Copy**, Campus displays the Activity [Proposal](http://kb.infinitecampus.com/#create-and-submit-an-activity-proposal) tool in copy mode. See the Create and Submit an Activity Proposal topic (above) for details about each step in the Activity Proposal tool.

When you copy an activity, Campus creates a new Activity Proposal by duplicating most of the information from the existing activity.

- Registration and Activity dates are not copied.
- Campus verifies Activity Owners, Ad Hoc filters and Custom Forms are still active and requires you to update that information if necessary.
- You cannot copy an activity if its Status is one of the following: Draft, In Review, Returned, Declined, Cancelled, or any state of Preapproval.
- You must have **Add** rights for the Activity Dashboard to copy an activity.
- Once you start the Copy process, progress is not saved. So, do not stop until you have finished.

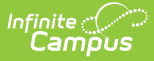

You can **NOT** finish copying an activity if your activity requires [preapproval.](http://kb.infinitecampus.com/#submit-an-activity-request-for-preapproval) See the Submit an Activity Request for Preapproval topic for more information.

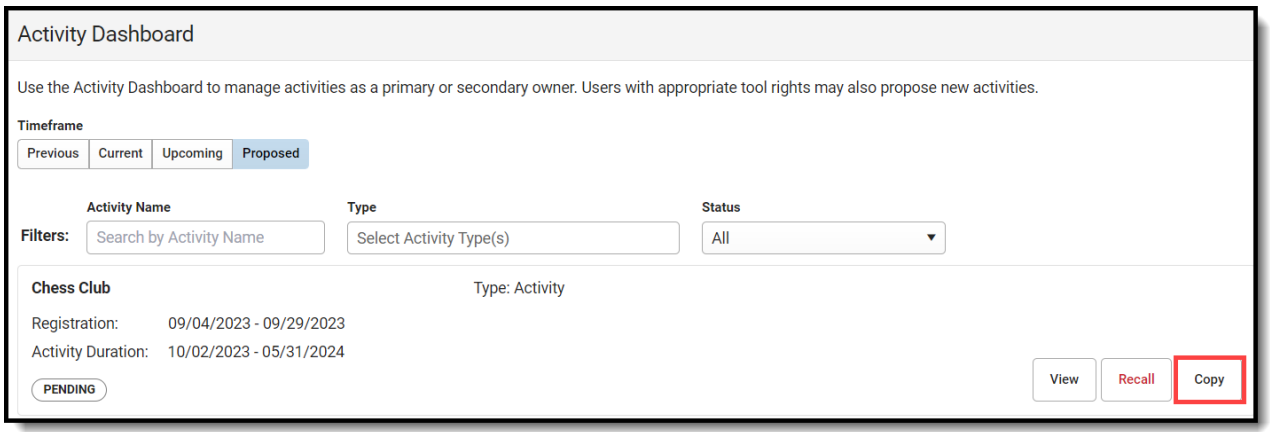

### **Cancel or Delete an Activity**

Upcoming activities in **Ready** status or Proposed activities in **Draft - Proposal** status can be permanently removed from the Activity Dashboard.

To Delete or Cancel an Activity, you must have Delete tool rights for the Activity Dashboard and Calendar rights for the school associated with the activity. You cannot Delete or an Cancel an activity in Preapproval Pending - Proposal status.

There are two options for removing an activity from the Activity Dashboard:

- **Delete** completely removes the activity from the Activity Dashboard.
- **Cancel** assigns the Canceled status and automatically moves the activity to the **Previous** view on the Activity Dashboard. After canceling an activity, you can see who canceled the activity, the date on which it was canceled, and the cancelation reason by clicking the **Edit** button.
- 1. Click the **Remove** button.

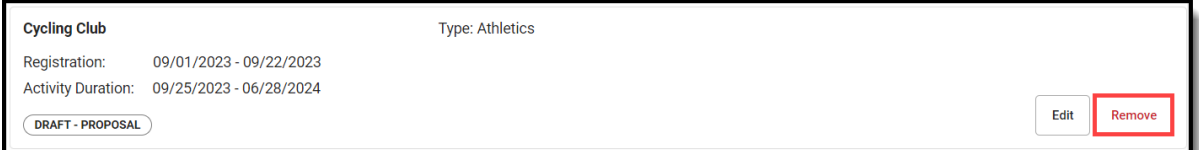

#### **Result**

The Remove Details panel displays.

2. Select **Delete** or **Cancel**.

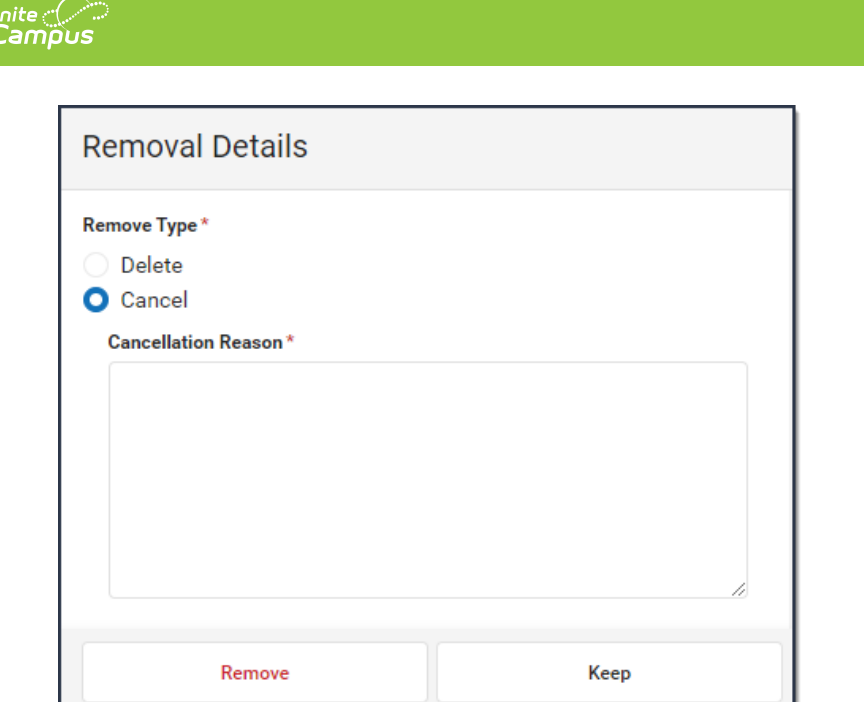

- 3. Enter a **Cancellation Reason**. This field is required for Canceled activities.
- 4. Click **Remove**.
	- **Result**

A Confirmation message displays

### **Submit an Activity Request for Preapproval**

If your activity requires preapproval before it can be submitted for review, a yellow banner displays under the progress tracker after Step 1. Create Activity or it displays on the Proposed tab with the status Preapproval Required - Proposal. You can submit your activity request for preapproval at any time but the activity must be approved before you can complete Step 5. [Finish](http://kb.infinitecampus.com/#step-5-finish) and submit your activity for review.

1. Click the **Preapparoval** link in the banner.

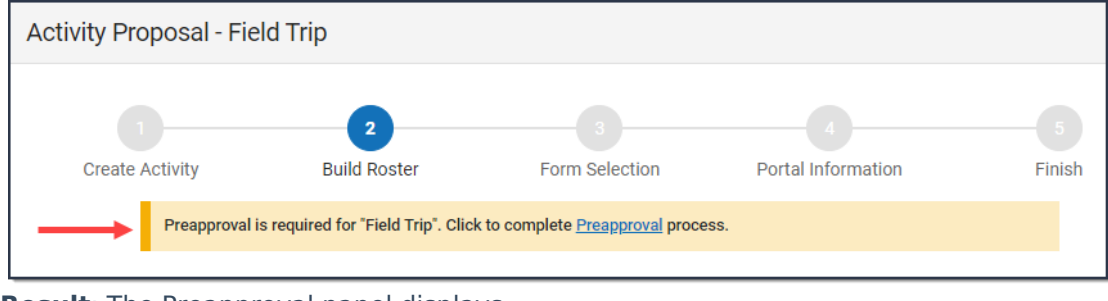

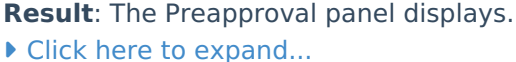

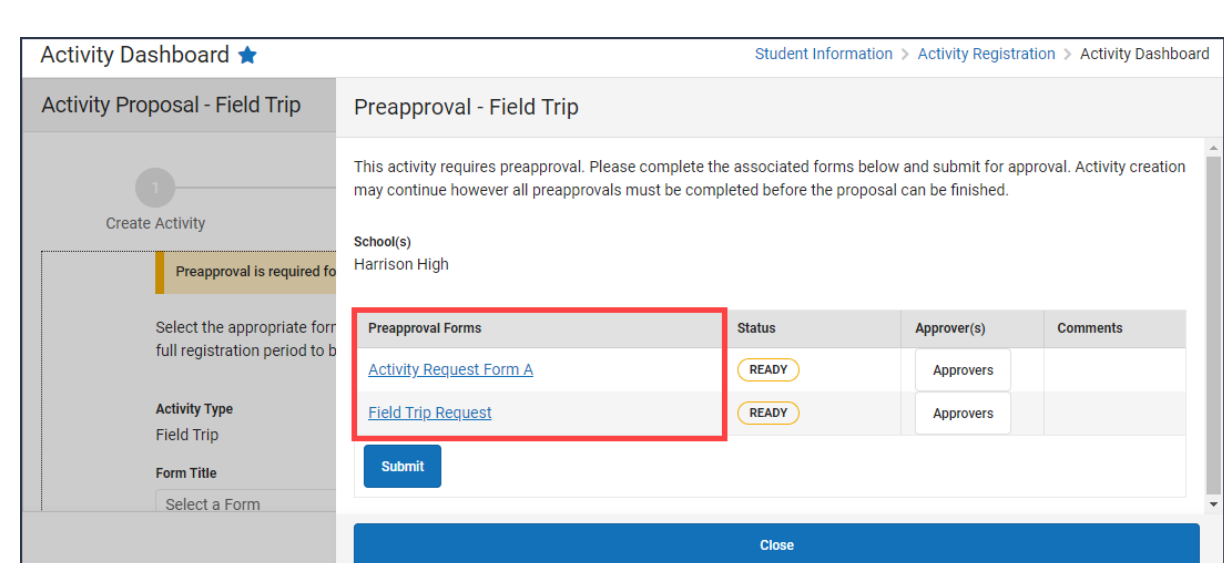

2. Click the links for the **Preapproval Form**(s) (there may be more than one), fill in the required fields, and then click **Save** in the action bar. Repeat this step for each form.

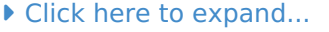

Infinite  $\vec{c}$ 

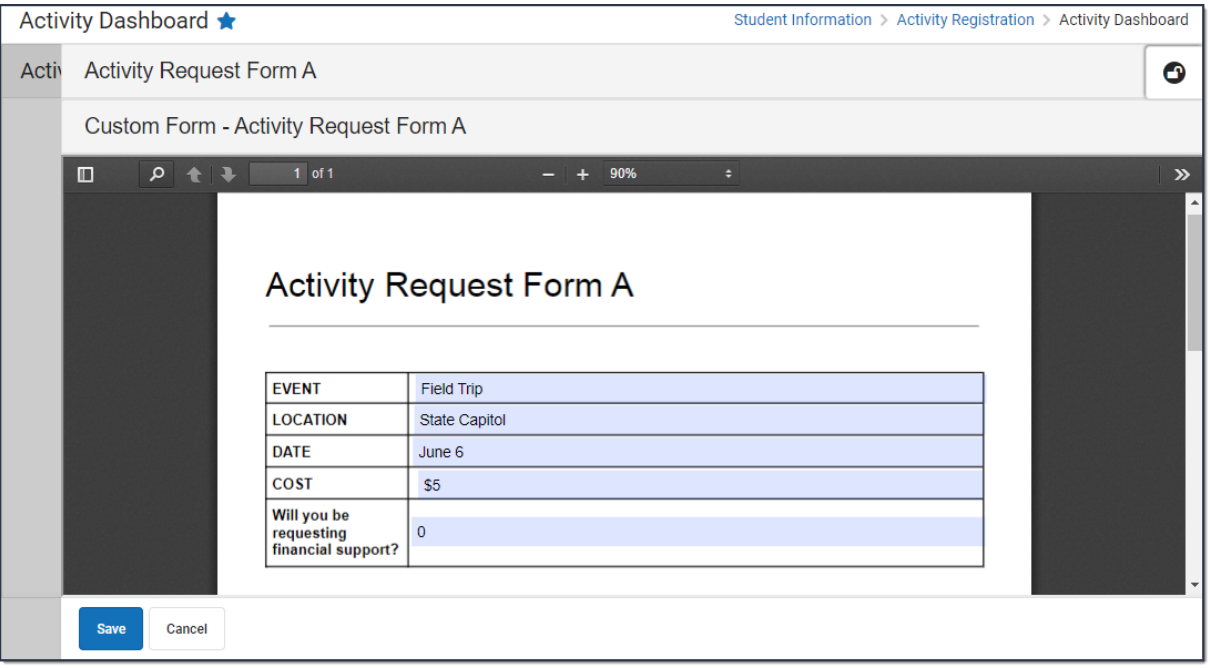

**Result**: The status changes to **Pending**.

3. Click **Submit**.

**Result**: The status changes to **Submitted**.

4. Click **Close** to close the panel and return to the activity.

**Result**: The activity status changes to **Preapproval Pending - Proposal**. You can continue setting up your activity or click **Cancel** to return to the Activity Dashboard.

**Tip**: You can click the **Rescind** button to make changes or cancel the activity until the Activity Approver opens the activity preapproval in the Activity Preapproval tool.

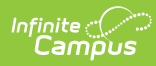

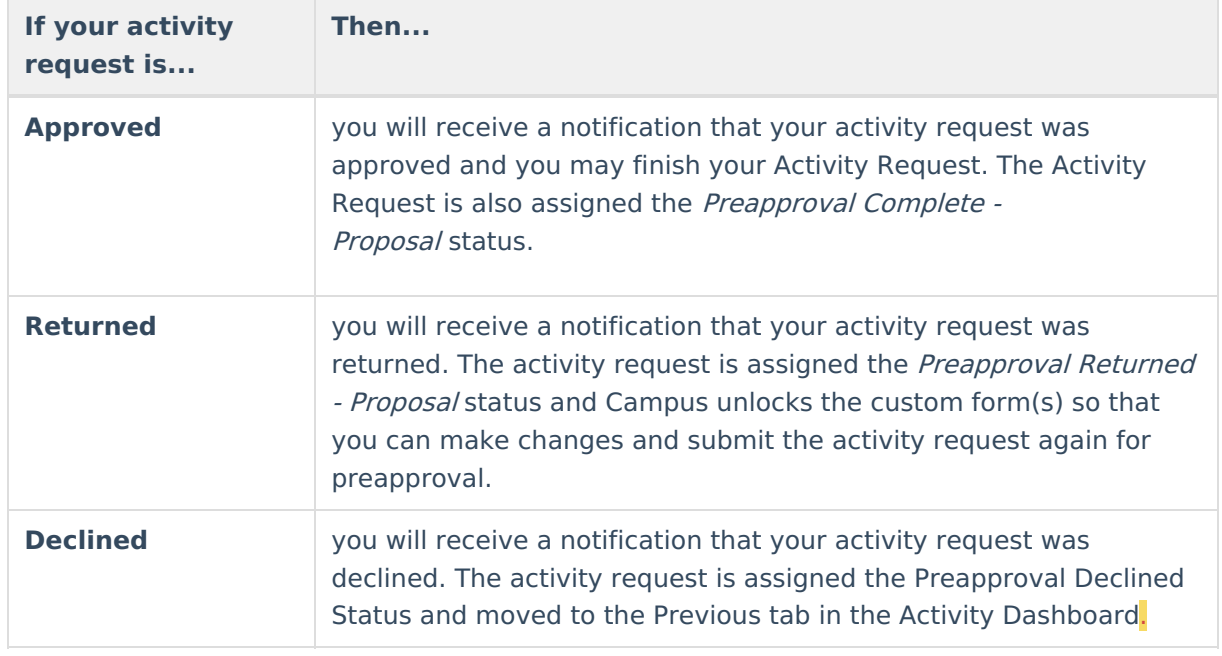

# **Tool Rights**

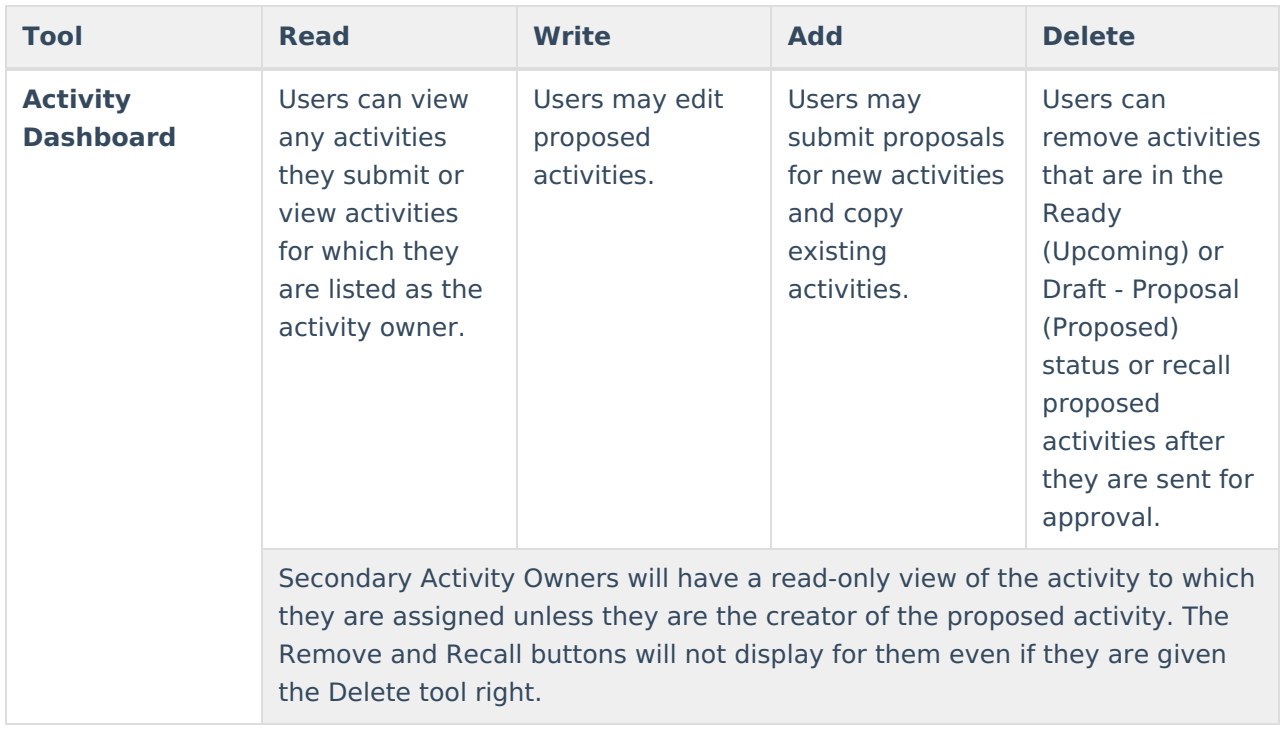